## Creating a calibration file from 3D surface coordinates using GOM Inspect

(using the ree version of the professional 3D Metrology software - download can be requested from https://www.gom.com/3d-software/gom-inspect.html)

View the recorded calibration image, and position the 3D-CAD file more or less in the same view in GOM Inspect software:

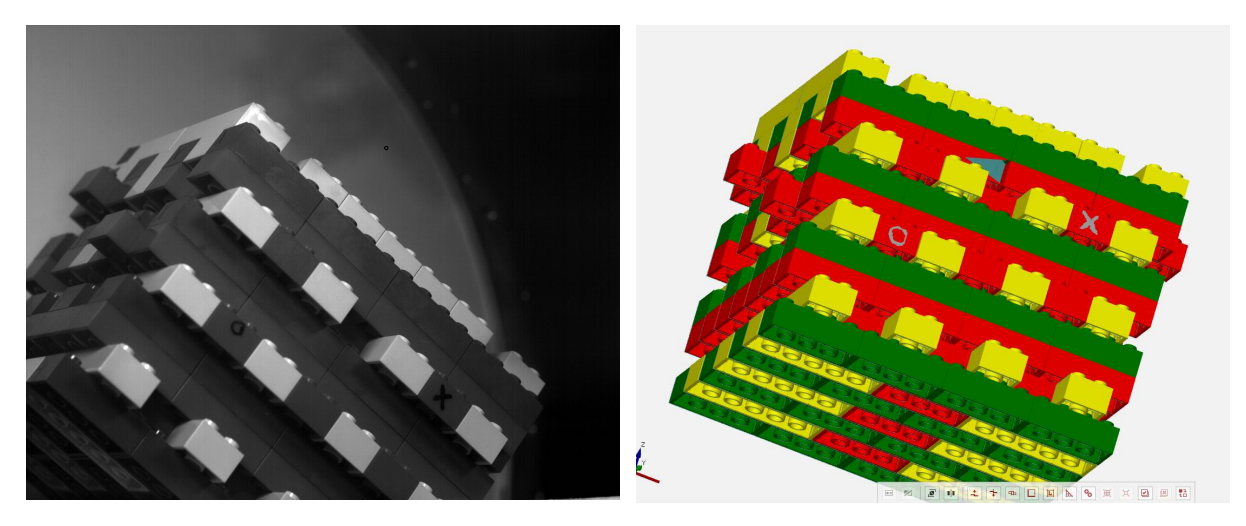

Create 'points' in GOM for landmarks that can serve as calibration points:

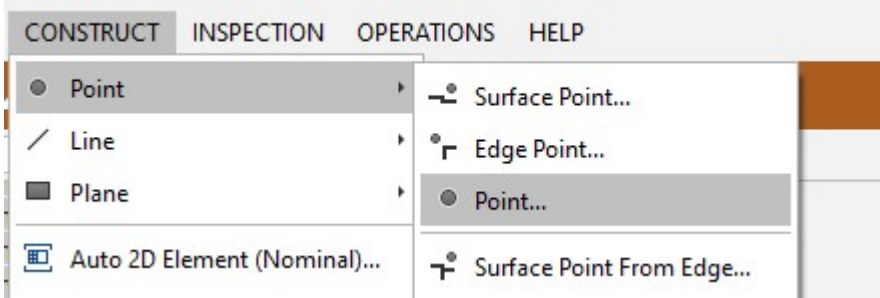

Hold CONTROL and click (LMB) the points on the mesh, and click 'CREATE' (or press ENTER) when ready. Do this for a reasonable amount spread across the image, and from different planes.

Show the point name labels for the created points by selecting all points in the object tree, and then RMB click to select CHOOSE VISUALIZATION -> NAME:

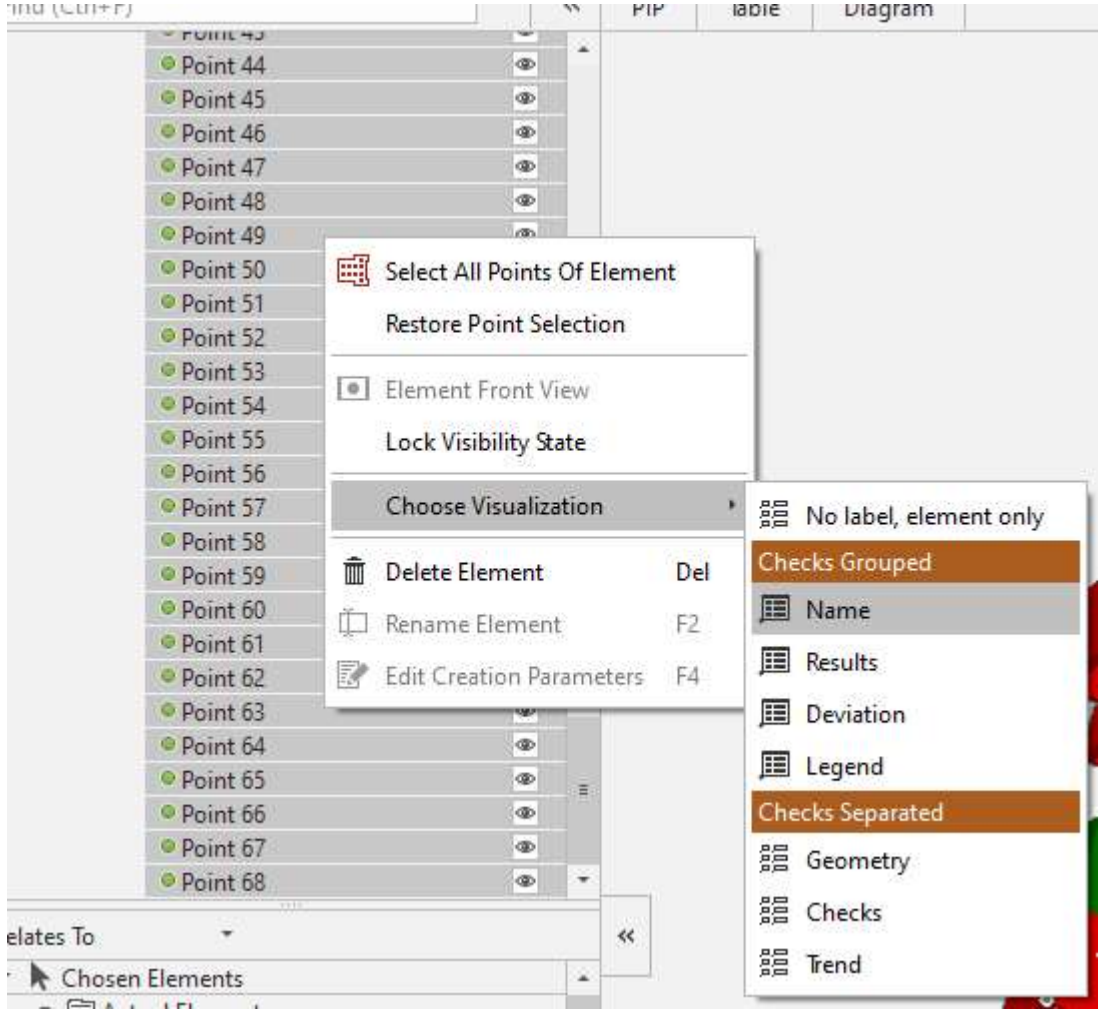

Now the labels are displayed, and this image can be used when having to digitize the corresponding landmarks in XMAlab:

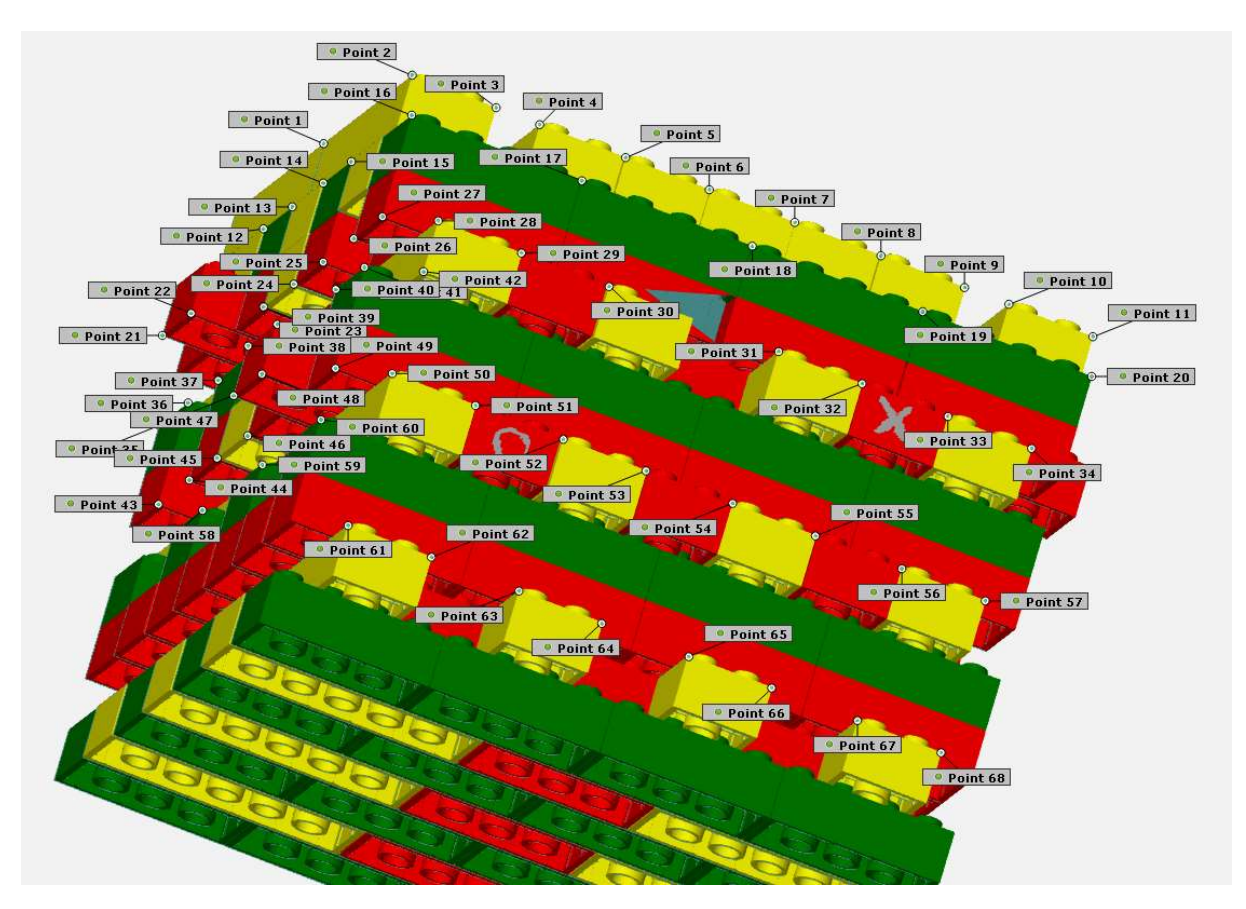

To export the 3D coordinates from these points:

File -> Export-> Elements -> Elements (XML).

This exports a .xml file from all the selected elements in object tree (number of points is indicated in the export panel).

Open this file using Excel:

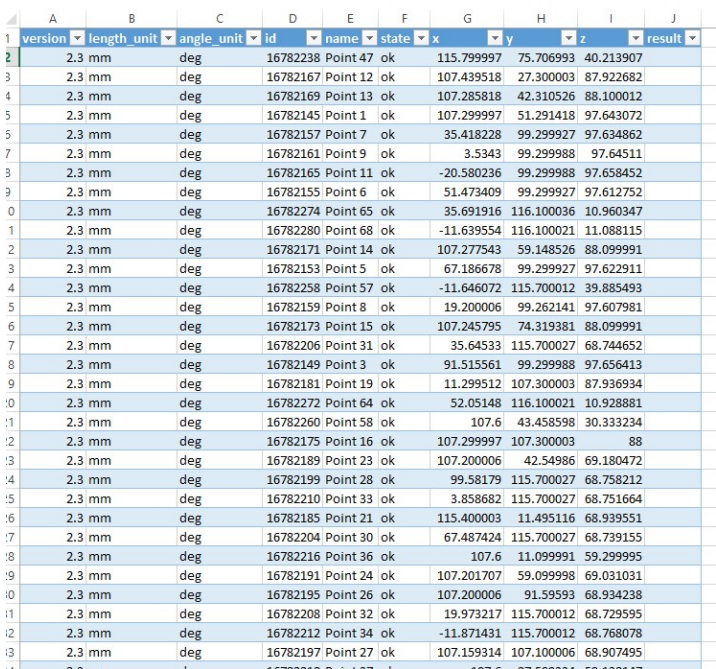

As you see, the points are in a random order. Order these by clicking the 'name' arrow, sorting by A to Z, and if needed fix the order of 'point 1' to 'point 9' manually by adding a zero and re-sorting:

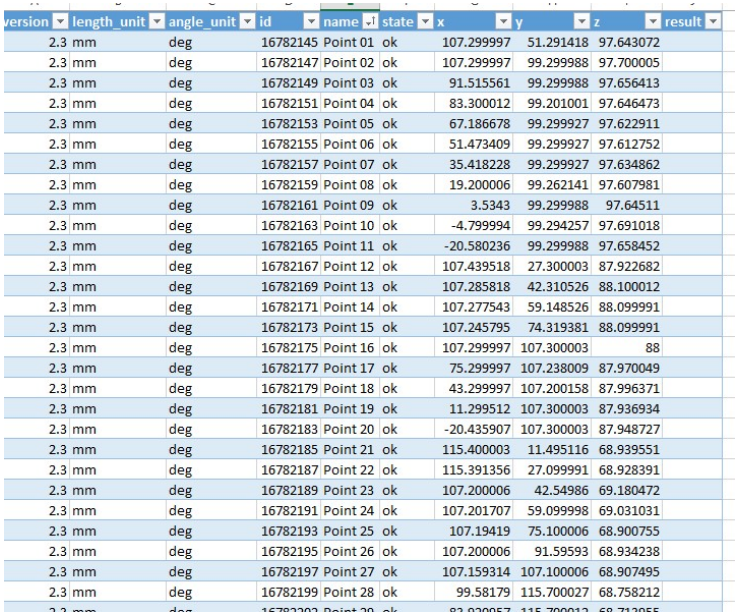

Copy the X Y and Z columns to a new workbook, convert the mm to cm, and add a header line for in XMALab (x, y, z on row 1)

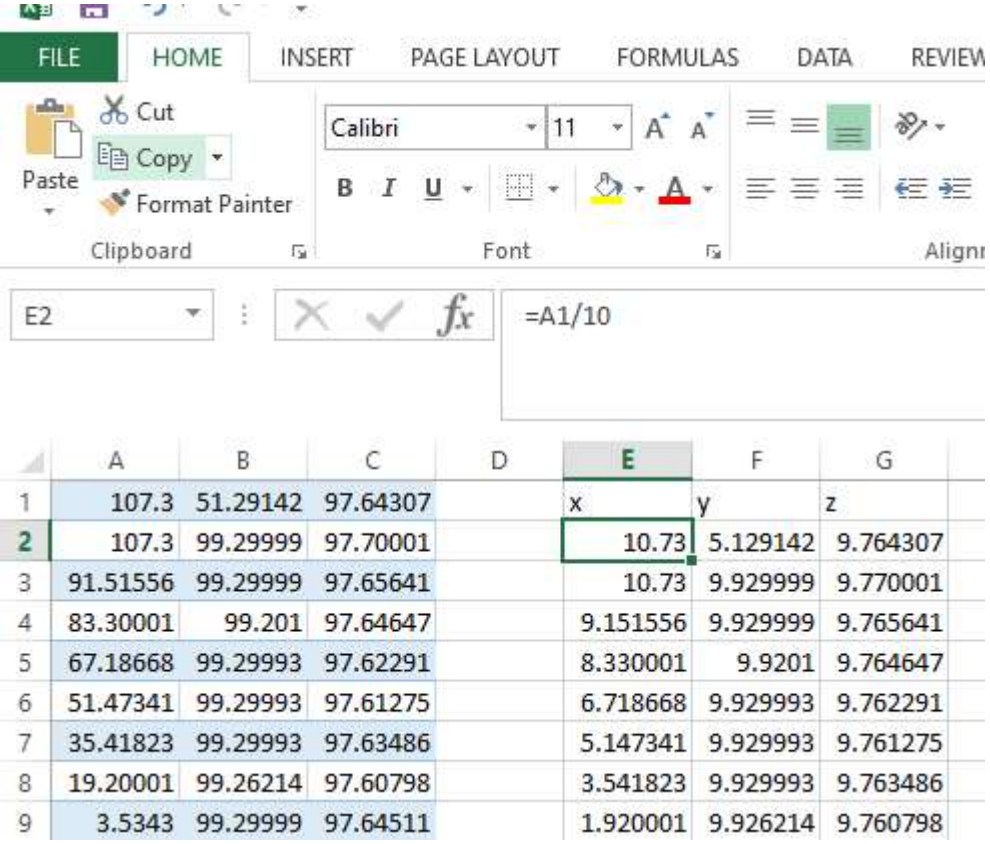

and save these three columns as .csv.

Check whether Excel has exported with ',' as the delimitor, and not ';'. If so, open in a text editor, and replace (Control H in Notepad; saving as 'all files' adding a .csv to the filename in Notepad):

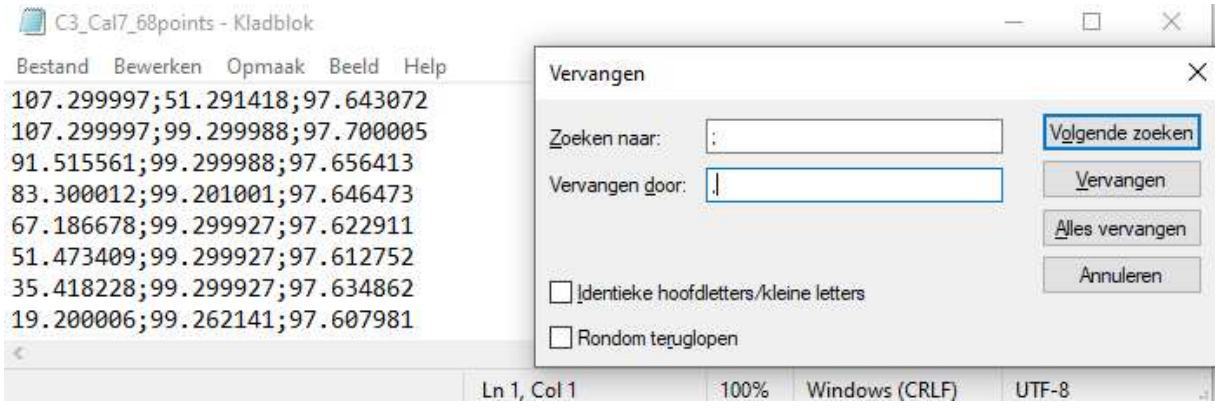

## Notes on Optic camera calibration in XMALab

Use the 'Cube' method, without Undistortion. Use a dummy .ref file like this:

refsymbols\_dummy - Kladblok

Bestand Bewerken Opmaak Beeld Help

1 Dummy1

2 Dummy2

3 Dummy3

4 Dummy4

Bug: When using the 'External Calibration' mode in XMALab, i.e. calibration via the MayaCam 2.0 files, the 'Load Mayacam 2.0' function did not work (XMALab v 1.5.4). Manual Copy and Pasting from the MayaCam files opened in a text editor seems the way to go for the moment.